### **CANVI DE LA CONTRASENYA PER PART DELS PARES/MARES/TUTORS**

Les passes a seguir per aconseguir la nova contrasenya són les següents:

1. **ACCEDIR** a l'esmentat enllaç [\(http://tiny.cc/a83qkz\)](http://tiny.cc/a83qkz) que apareix a l'SMS. A aquest enllac també s'hi pot accedir des de la pàgina principal d'accés de GestIB [\(https://www3.caib.es/xestib/\)](https://www3.caib.es/xestib/) i pitjant el botó «He oblidat la clau».

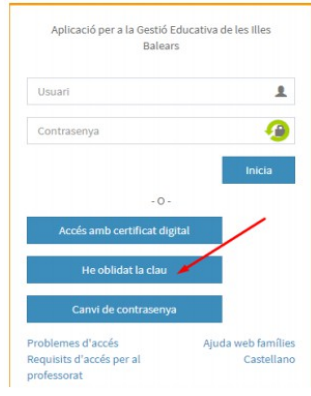

2. **EMPLENAR** totes les dades de la nova pantalla:

2.2 Emplenar tots els camps habilitats.

2.2 Totes les dades són les de la persona que fa la petició. El centre que s'ha de triar és on es tenen fills escolaritzats.

2.3 Pitjar el botó «**No soc un robot**»

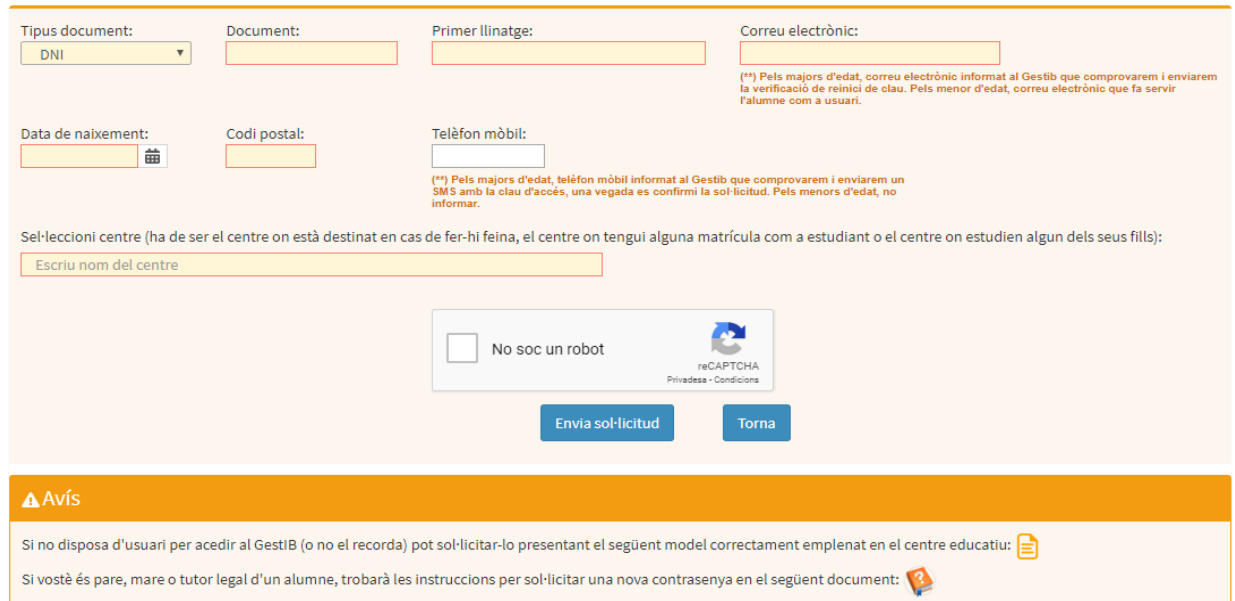

# 2.4 Pitjar el botó «**Envia sol·licitud**»

## 3. **ENVIAR** sol·licitud

Una vegada enviada la sol·licitud es poden donar les dues situacions següents:

# **3.1 DADES INCORRECTES**

Si quan s'envia la sol·licitud, apareix el següent missatge:

Algunes de les dades indicades no coincideixen amb els registrats en el sistema. Comprovi la informació amb el centre educatiu.

3.1.1 L'usuari ha de revisar totes les dades per si hi ha hagut alguna errada, i corregir-la si escau.

3.1.2 Si l'usuari pensa que tot és correcte, aleshores ha de contactar amb el centre que ha indicat en el formulari, i sol·licitar que es revisi que les dades introduïdes coincideixen amb les que consten registrades a *GestIB* a la fitxa de dades, i actualitzar-les si es necessari.

3.1.3 Una vegada corregides les errades, iniciar de nou el procés d'emplenar les dades.

## **3.2 DADES CORRECTES**

Si totes les dades són correctes, una vegada pitjat el botó apareixerà el següent missatge:

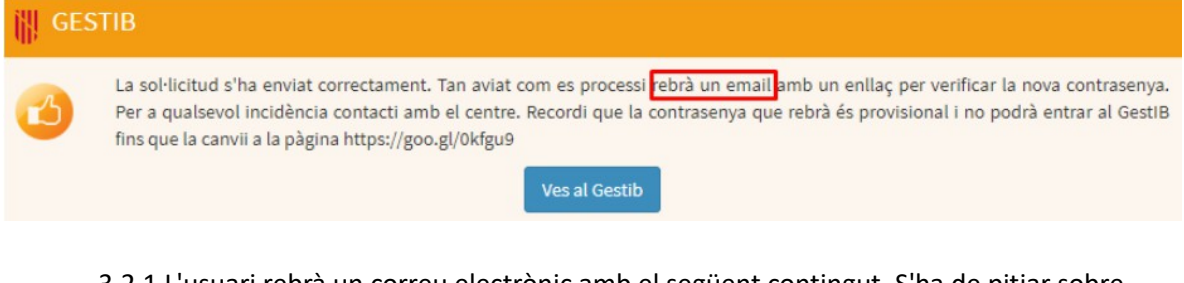

3.2.1 L'usuari rebrà un correu electrònic amb el següent contingut. S'ha de pitjar sobre l'enllaç que conté el missatge, i es generarà un SMS.

S'ha sol·licitat una nova contrasenya per a l'usuari

Si vostè ha realitzat aquesta sol·licitud pitgi en el següent enllaç: https://www3.caib.es/xestib /external/families/reiniciContrassenya/I952Y7D5DC2K6LX7TVTQQ55KJ78II3LK i rebrà la nova contrasenya per SMS.

3.2.2 L'SMS conté una contrasenya provisional, que s'ha de canviar ABANS DE 24h, i l'enllaç des d'on s'ha de canviar.

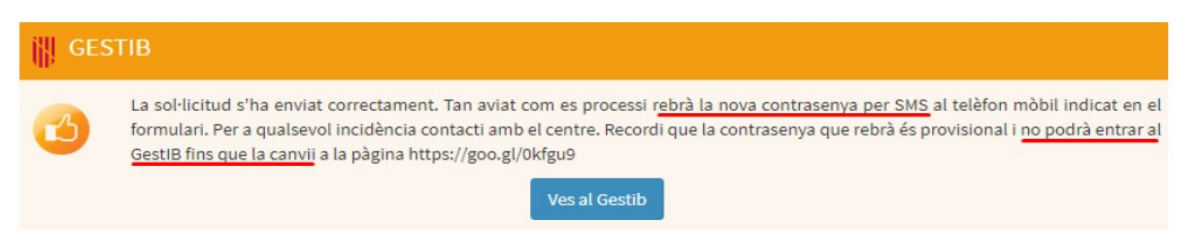

 La contrasenya rebuda també es pot canviar al següent enllaç: <https://www.caib.es/Intranet/canviapassword.do>

### **EXCEPCIÓ**

Si l'usuari rep un sms amb el següent contingut:

GestIB: El seu usuari xxxxxxxx no es pot gestionar automaticament. Posis en contacte amb el centre.

Ha de contactar amb el personal del centre, i ha de sol·licitar una nova alta d'usuari. Aquest procés li assignarà el mateix usuari, però el sol·licitant haurà de gestionar una nova contrasenya, iniciant les passes en el punt 2.

### **AJUDA SOBRE EL CANVI DE CONTRASENYA**

L'usuari i la contrasenya provisional que s'ha de canviar es rebran en dos SMS diferents. Per a canviar aquesta contrasenya provisional s'ha d'accedir a la següent pàgina abans de 24 hores després de rebre el missatge SMS: <https://www.caib.es/Intranet/canviapassword.do>

Encara que s'indiqui que aquesta pàgina és "*Només disponible per a personal que treballa al servei del Govern dels Illes Balears, organismes autònoms o que ja disposen d'usuari d'accés a la xarxa.*", en realitat també serveix per a canviar la contrasenya d'accés al GestIB com a pares, mares, tutors legals o alumnes majors d'edat:

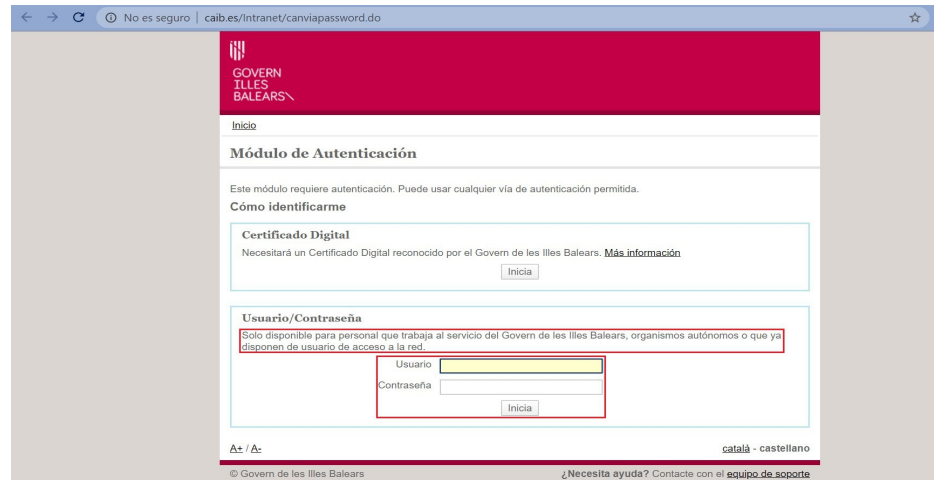

Pot ocórrer que s'introdueixi de manera incorrecta l'usuari o la contrasenya. En qualsevol dels dos casos, **el missatge d'error que apareix en la pantalla sempre indica que la contrasenya és incorrecta, encara que també pugui ser l'usuari que no s'ha escrit correctament**. Per això, en el moment de realitzar el canvi, si apareix el següent missatge:

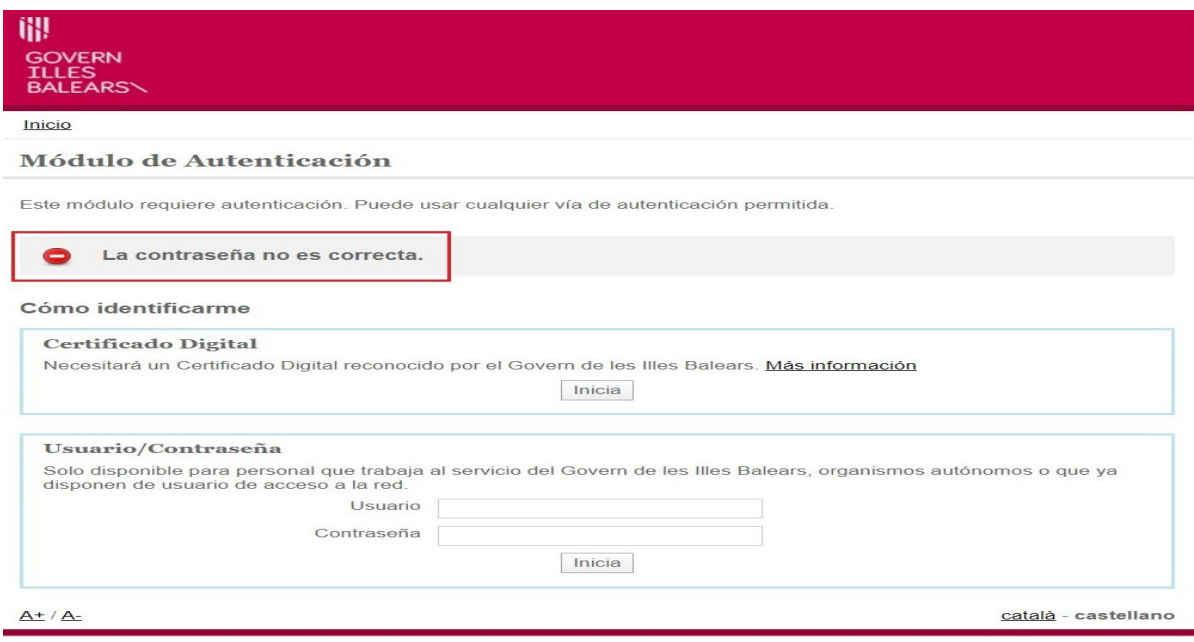

és convenient **revisar no només la contrasenya introduïda, sinó també l'usuari**, ja que qualsevol de les dues dades pot ser la incorrecta.